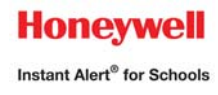

# **Honeywell Instant Alert ® for Schools Parent User Instructions**

# **Website URL: [https://instantalert.honeywell.com](https://instantalert.honeywell.com/)**

#### **Register and create your account**

- 1. Go to the *Honeywell Instant Alert for Schools* website **[https://instantalert.honeywell.com](https://instantalert.honeywell.com/)**.
- 2. Click on *Parent* in the **New User** box.
- 3. Select *NJ* and *Resurrection Catholic School* in the drop down boxes as indicated
- 4. Enter the name and birthday of any of your children. Click *Submit*.
- 5. Complete the corresponding screen. Click *Submit*.
- 6. After receiving the Confirmation message, click *Proceed* to get started with Instant Alert.
- 7. *Note:* Remember your Login Name and Password so you may use it to update your profile.

# **View and check details about yourself and your family members**

- 1. Upon successful login, click on 'My Family.'
- 2. Click on a parent name to view and edit parent details.
- 3. Click on a student name to view details about your children enrolled in this school.

# **Configure alert settings for yourself**

- 1. Click on 'Alert Setup.'
- 2. Click on the check boxes to select which alert type you would like to have sent to which device. Click on 'Save' when complete.
- 3. If you would like to add another contact device, select the device type and enter the device details. Select the person to whom the device belongs and click on 'Add.'
- 4. For e-mail, text messaging and pagers you may send yourself a test message. Click on 'Send Test Message' to send yourself a message.

# **Additional Functions**

# **View History of Alerts**

Click on 'Alert History' to view Alerts that have been sent to you. Use the calendar icons and 'Alert Type' list to filter the Alerts.

# **Identify key contacts for your children**

- 1. Click on 'Other Contacts.'
- 2. Click on 'Add New Contact' and complete the form.
- 3. Click on the 'Pick Up Rights' check box if you wish to allow this person the right to pick up your child from school. This person's name will appear on a report for the school.
- 4. Click on 'Save' when complete.
- 5. If you would like this person to receive Alerts from the school, return to the 'Alert Setup' page to configure this person's alert settings.